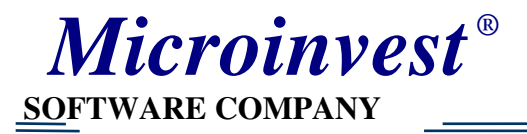

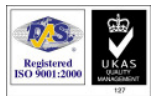

# Инструкция по установке программ *«Microinvest»* и настройке программы *«Microinvest* Склад *Pro»*

## Установка программ *«Microinvest»*

- 1) Поставьте диск в дисковод
- 2) После автозапуска появятся 4 наименования:

ПРОДУКТЫ**,** ПРЕЗЕНТАЦИИ**,** СЕРВЕРЫ**,** О НАС**.** 

#### При необходимости установите нужный Вам сервер **(**если Вы не будете использовать базу **Access)**

Выберите ПРОДУКТЫ (или выберите папку Products , если вы находитесь в режиме просмотра содержимого диска)

2) Установите из этого меню следующие программы:

- *Microinvest* Склад **Pro** торговая программа
- *Microinvest* ККМ **Manager** программа для связи с фискальным регистратором
- *Microinvest* Склад Pro Light рабочее место кассира
- *Microinvest* **Barcode Printer Pro** программа для печати штрих-кодов
- *Microinvest* Архи **Pro** архиватор базы (необязательно, т.к. в торговой программе есть встроенный архиватор). Но если вы работаете не с базой Acsess, а например MySQL, то архиватор необходимо установить

### Запуск и настройка торговой программы *«Microinvest* Склад *Pro»*

Чтобы ознакомиться с возможностями программ рекомендуем Вам выбрать ПРЕЗЕНТАЦИИ **(**или выберите папку Presentations , если вы находитесь в режиме просмотра содержимого диска)

Запустите и просмотрите последовательно следующие презентации:

- *Microinvest* Склад **Pro**, где указаны возможности торговой программы.
- Первые шаги основные настройки, операции.

По умолчанию создаются ярлыки всех устанавливаемых программ на рабочем столе.

При первом запуске программы *Microinvest* Склад **Pro** по умолчанию создаётся пустая база microinvest.mdb.

Рекомендуем вам первоначально потренироваться в демонстрационной базе. Её надо скопировать из папки Sample  $\rightarrow$  Magazin.mdb в директорию C:/Program Files/ Microinvest/Warehouse Pro. Затем открыть после запуска торговой программы *Microinvest* Склад Pro эту базу следующим образом: Файл  $\rightarrow$  Открыть базу и выбрать путь C:/Program Files/ Microinvest/Warehouse Pro/ Magazin.mdb. Пароль, например, у пользователя Александр Николаевич, **1111**.

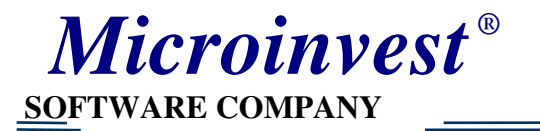

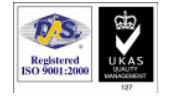

При первом открытии программы создаётся чистая база microinvest.mdb

- 1. В новой базе microinvest.mdb обязательно надо ввести хотя бы одного пользователя и задать для него пароль. Для этого войдите в меню РЕДАКЦИЯ-ЭПОЛЬЗОВАТЕЛИ (или воспользоваться цветными бутонами во второй строке меню). Без этого действия вы не сможете работать в программе Рабочего места кассира Microinvest Склад Pro Light. Более подробную информацию по вводу и редактированию Пользователя можно получить в меню ПОМОЩЬ  $\rightarrow$  ДОКУМЕНТАЦИЯ  $\rightarrow$  РЕДАКЦИЯ  $\rightarrow$ ПОЛЬЗОВАТЕЛИ.
- 2. Необходимо ввести партнёров. РЕДАКЦИЯ→ПАРТНЁРЫ. Здесь советуем создать минимум 2 подгруппы: ПОСТАВЩИКИ, ПОКУПАТЕЛИ. Более подробно можно почитать в меню ПОМОЩЬ  $\rightarrow$  ДОКУМЕНТАЦИЯ  $\rightarrow$ РЕДАКЦИЯ → ПОСТАВЩИКИ.
- 3. Если у вас несколько складов или магазинов следует ввести их наименования и основные характеристики в РЕДАКЦИЯЭОБЬЕКТЫ. Более подробную информацию можно получить в меню ПОМОЩЬ.
- 4. Обязательно войти в РЕДАКЦИЯ > ГРУППЫ НДС и ввести там основные НДС которыми вы будете пользоваться. Там стоит лишь группа НДС 18%, которая будет присваивается всем товарам по умолчанию. Если у вас будут использоваться ещё какие-то налоговые ставки, например, 10% , эту группу надо обязательно ввести и справочнике ТОВАРЫ

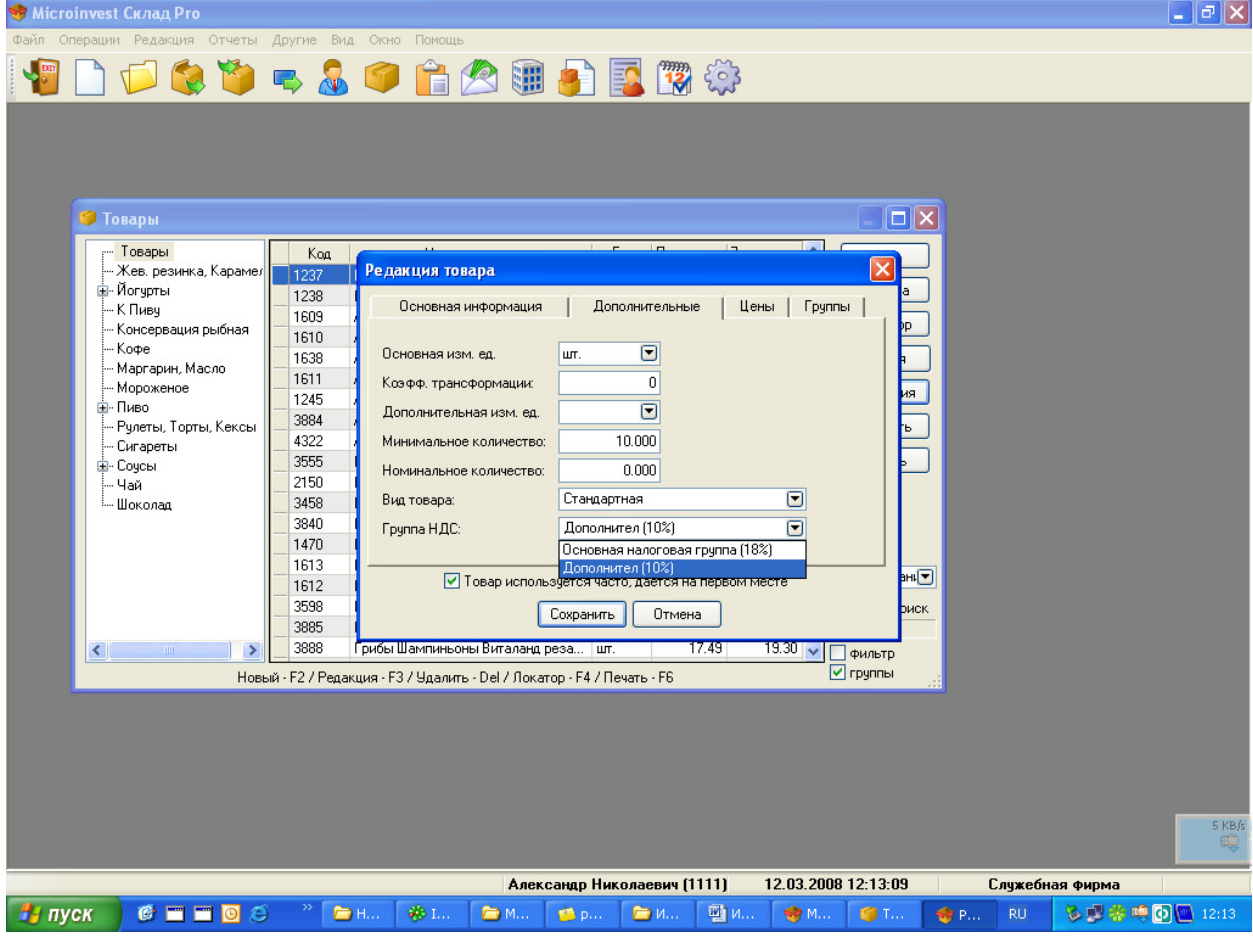

Обязательно просматривайте для получения более полной информации ПОМОЩЬ → ДОКУМЕНТАЦИЯ

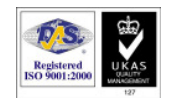

*Microinvest ®*

 **SOFTWARE COMPANY** 

5. Затем надо ввести список товаров. Для этого воспользуемся РЕДАКЦИЯ-ЭТОВАРЫ. Там же создаём подгруппы товаров. Вложенность подгрупп практически неограничена.

При вводе нового товара можно создать или ввести несколько штрих-кодов, ввести каталожный номер. В дальнейшем по любому из этих параметров кассир сможет продать товар. Обратите внимание на кнопку ПЕЧАТЬ ШТРИХ-КОДОВ. Активизировав её, вы запустите программу создания и печати штрих-кодов. Вы сможете создать сами шаблон этикетки или воспользоваться готовым шаблоном.

Дополнительную информацию можно получить в меню ПОМОЩЬ ДОКУМЕНТАЦИЯ ЭТОВАРЫ

Можно также по всем предыдущим пунктам просмотреть презентацию с диска: ПЕРВЫЕ ШАГИ.

Зайдите в меню ДРУГИЕ НАСТРОЙКИ или воспользуйтесь значком КОЛЁСИКО во 2-й строке меню. Просмотрите слева все закладки и соответствующие пункты справа, чтобы вас там всё устраивало.

## Запуск и настройка ККМ Менеджера

ККМ-менеджер необходим для связи ФР с программой рабочего места кассира «Microinvest Склад Pro Light».

(Более подробно смотрите в инструкции «ККМ-менеджер».) Подключение к ККМ

Главное окно программы «Соединение*»* используется для установления соединения с ККМ.

Поле «ККМ*»* содержит выпадающий список контрольно-кассовых машин, поддерживаемых программой.

Поле «Порт*»* содержит выпадающий список портов, к которому подключена ККМ.

*«*Скорость*»* – поле для выбора скорости обмена по выбранному порту.

В поле «Пароль на связь*»* вводится пароль для подключения. По умолчанию пароль «0000» и может быть изменен нажатием на кнопку «Пароль на связь*»* на вкладке «Программирование*».* 

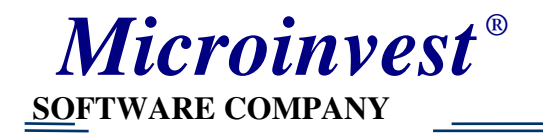

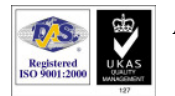

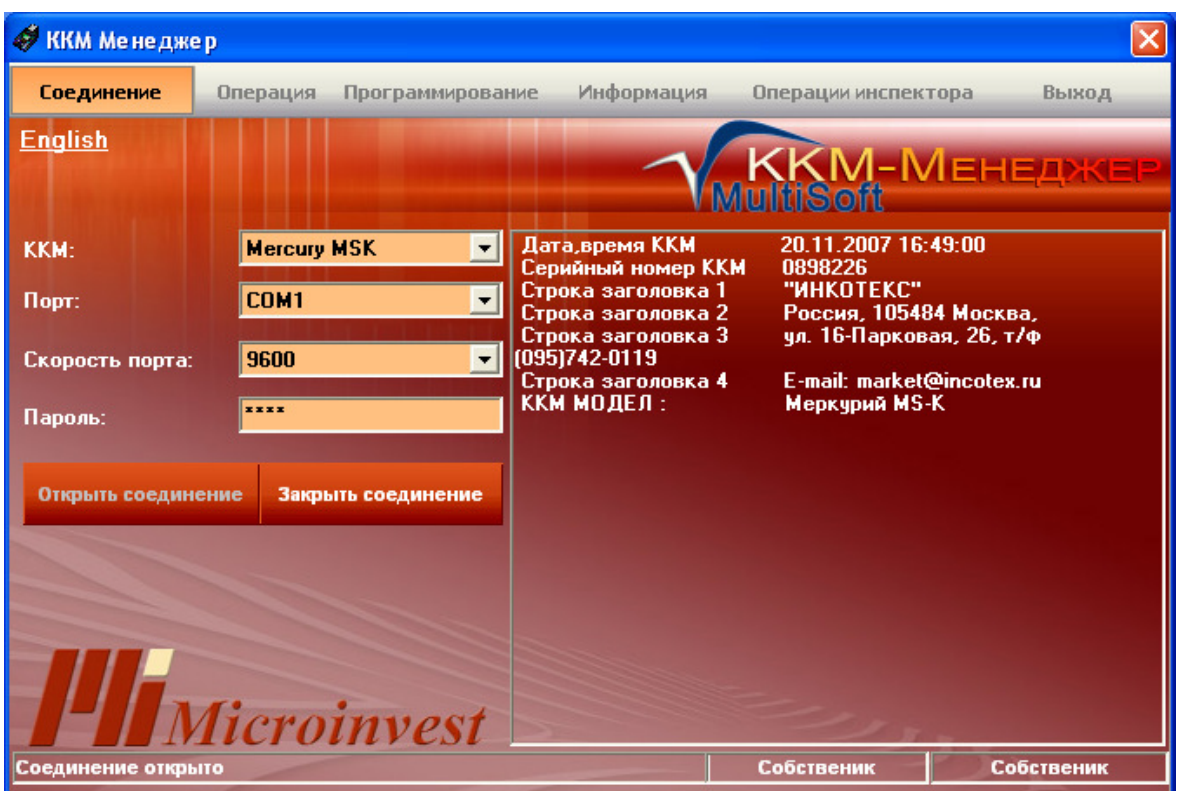

Если параметры соединения установлены правильно, то можно установить соединение с кассой кнопкой «Открыть соединение**»**. В левом нижнем угле формы появится надпись «Соединение открыто». Кнопка «Закрыть соединение**»** прерывает соединение с кассой. Можете проверить работу ККМ Менеджера, сняв Х-отчёт или сделав «Печать нефискального чека».

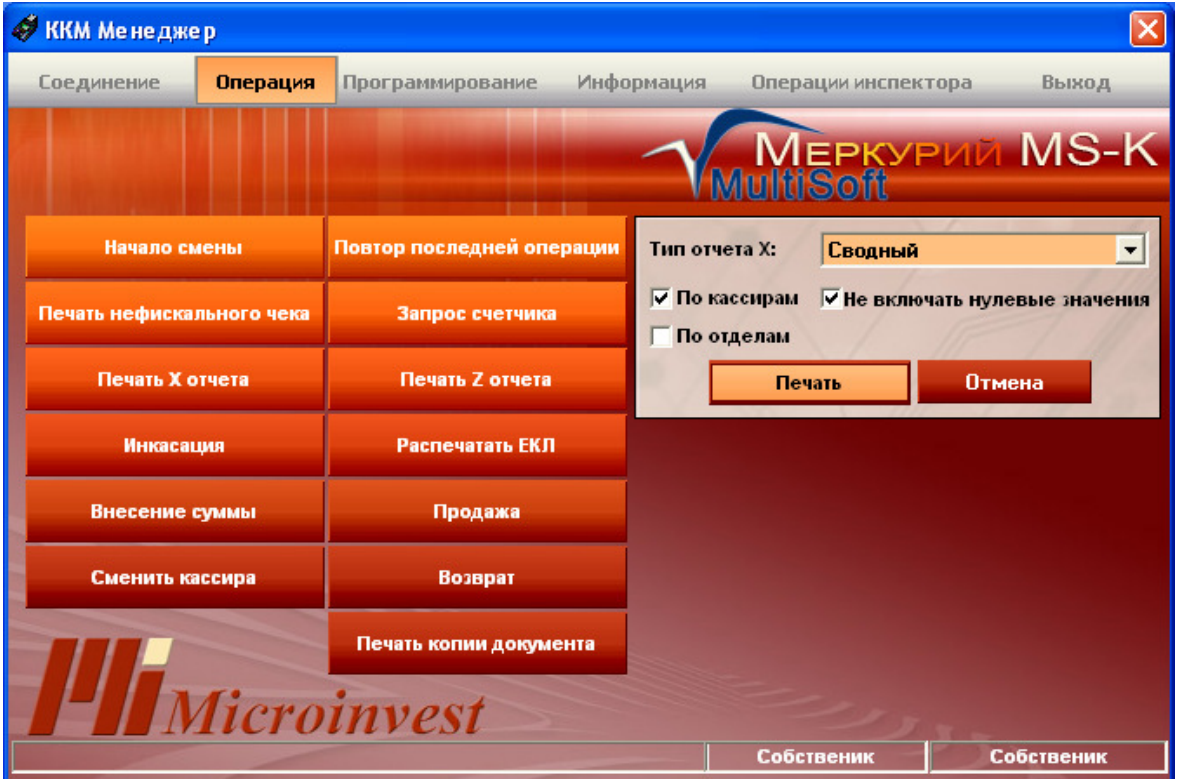

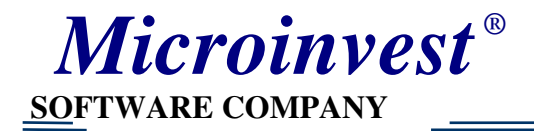

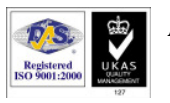

С помощью ККМ менеджера вы сможете запрограммировать налоги и вывести на чеке, подключить денежный ящик, запрограммировать ширину ленты, сделать внесение или инкассацию, снять Х-отчёт или Z-отчёт.

Подробная информация содержится в инструкции «ККМ-менеджер».

Закройте окно ККМ-менеджера, кнопку «Закрыть соединение» не нажимать, если вы собираетесь работать с ФР